1. Royal Orchid Plus メンバーID と PIN コードを入力後、LOG IN をクリックします

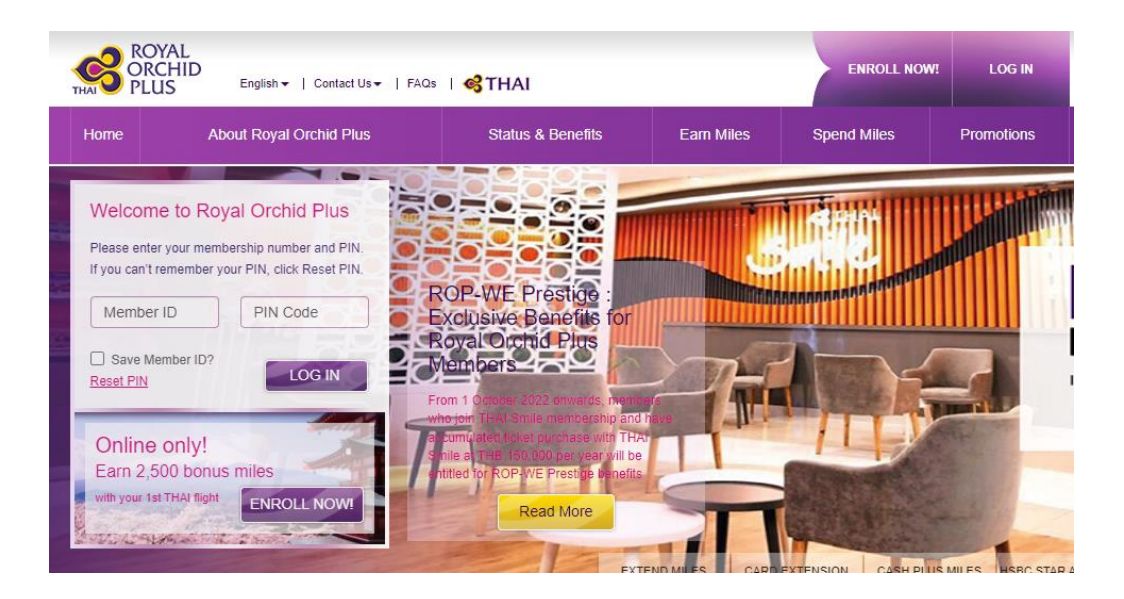

## 2. 4 桁の OTP 入力のポップアップが開きます

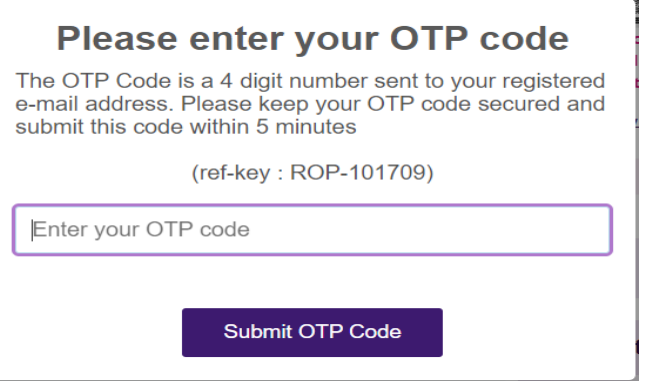

## 3. お客様アカウントに登録されたメールアドレスに OTP が届きます

Dear Valued Member,

Your One Time Password (OTP) has been requested.

To complete your online transaction processing, please enter the OTP code below within 5 minutes upon the receipt of this email :

**OTP Code: 7360** (ref key: ROP-103024)

Best regards,

Royal Orchid Plus Thai Airways International Public Company Limited

3. メール内にある赤字 4 桁数字をポップアップ画面に入力、Submit OTP Code をクリックするとアカウントが開